## $(1)$  $(1)$ **CISCO**

# Installing and Configuring the Cisco Secure Access Control System with CSACS-1121

This chapter describes how to install and initially configure CSACS-1121 and the ACS 5.8 server.

- [Installation Using the CSACS-1121 Series Appliance, page 1](#page-0-0)
- [Downloading the Cisco Secure ACS 5.8 ISO Image, page 2](#page-0-1)
- [Installing the ACS Server, page 2](#page-1-1)
- [Resetting the Administrator Password, page 6](#page-5-1)
- [Reimaging the ACS Server, page 6](#page-5-0)

### <span id="page-0-0"></span>Installation Using the CSACS-1121 Series Appliance

The CSACS-1121 appliance is preinstalled with the ACS 5.8 software. This section gives you an overview of the installation process and the tasks that you must perform before installing ACS.

Before you begin installing ACS 5.8, you must:

- **1.** Open the box and check the contents. See Unpacking and Checking the Contents of Your Shipment, page 9
- **2.** Read Introducing the Cisco 1121 Secure Access Control System Hardware, page 1
- **3.** Read the general precautions and safety warnings in Preparing to Install the Cisco 1121 Secure Access Control System Hardware, page 1
- **4.** Install the appliance in the rack. See Installing the Cisco 1121 Secure Access Control System Hardware, page 1
- **5.** Connect the CSACS-1121 to the network and appliance console. See Connecting Cables, page 7
- **6.** Power up the CSACS-1121 appliance. See Powering Up the CSACS-1121 Series Appliance, page 17
- **7.** Run the **setup** command at the CLI prompt to configure the initial settings for the ACS server. See [Running the Setup](#page-1-0)  [Program, page 2](#page-1-0).

#### <span id="page-0-1"></span>Downloading the Cisco Secure ACS 5.8 ISO Image

You can download the Cisco Secure ACS 5.8 ISO image from Cisco.com

- **1.** Go to [http://www.cisco.com/go/acs.](http://www.cisco.com/go/acs) You must already have a valid Cisco.com login credentials to access this link.
- **2.** Click **Download Software**.

The Cisco Secure ACS Release 5.8 software image appears on the Cisco.com page. You can test all the Cisco ACS services once your installation and initial configuration are complete.

**Note:** You can download the ACS 5.x software images from Cisco.com only when you have a valid Software Application Support (SAS) contract for a previous version of ACS 5.x software. If you do not have a valid SAS contract for a previous version, you must contact your Sales Engineer (SE), Accounts Manager (AM), or Cisco partners to publish the software image on Cisco.com to the specific customers account.

### <span id="page-1-1"></span>Installing the ACS Server

This section describes how to install ACS on the CSACS-1121 Series appliance.

This section contains:

- [Running the Setup Program, page 2](#page-1-0)
- [Verifying the Installation Process, page 5](#page-4-0)

#### <span id="page-1-0"></span>Running the Setup Program

This section describes the setup process to install the ACS server.

The setup program launches an interactive command-line interface (CLI) that prompts you for the required parameters.

An administrator can use the console or a dumb terminal to configure the initial network settings and provide the initial administrator credentials for the ACS 5.8 server using the setup program. The setup process is a one-time configuration task.

To install the ACS server:

**1.** Power on the appliance.

The setup prompt appears:

Please type 'setup' to configure the appliance localhost login:

**2.** At the login prompt, enter **setup** and press **Enter**.

The console displays a set of parameters. You must enter the parameters as described in [Table 1 on page 3](#page-2-0).

**Note:** You can interrupt the setup process at any time by typing **Ctrl-C** before the last setup value is entered.

<span id="page-2-0"></span>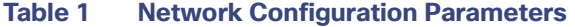

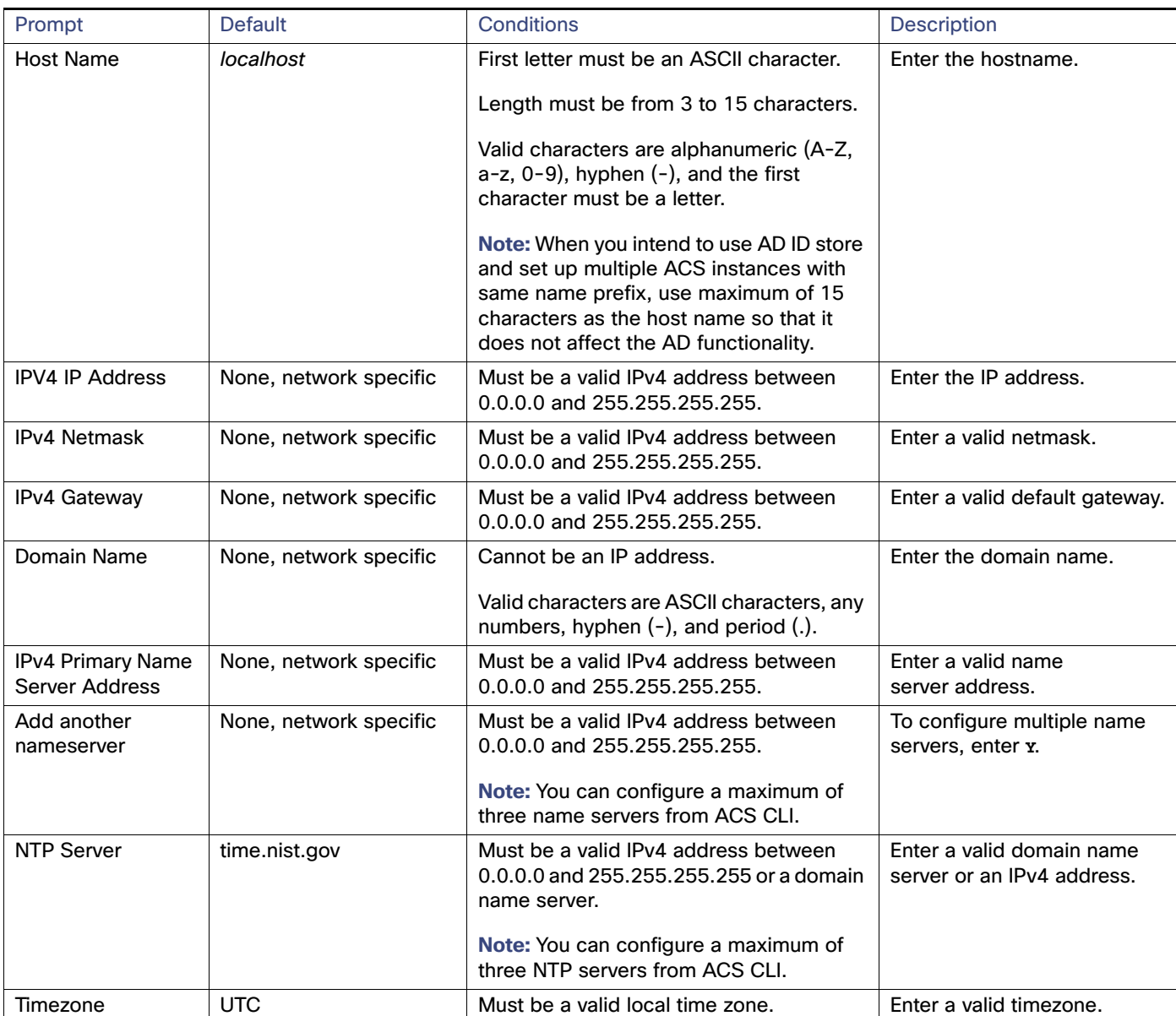

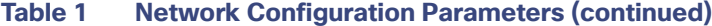

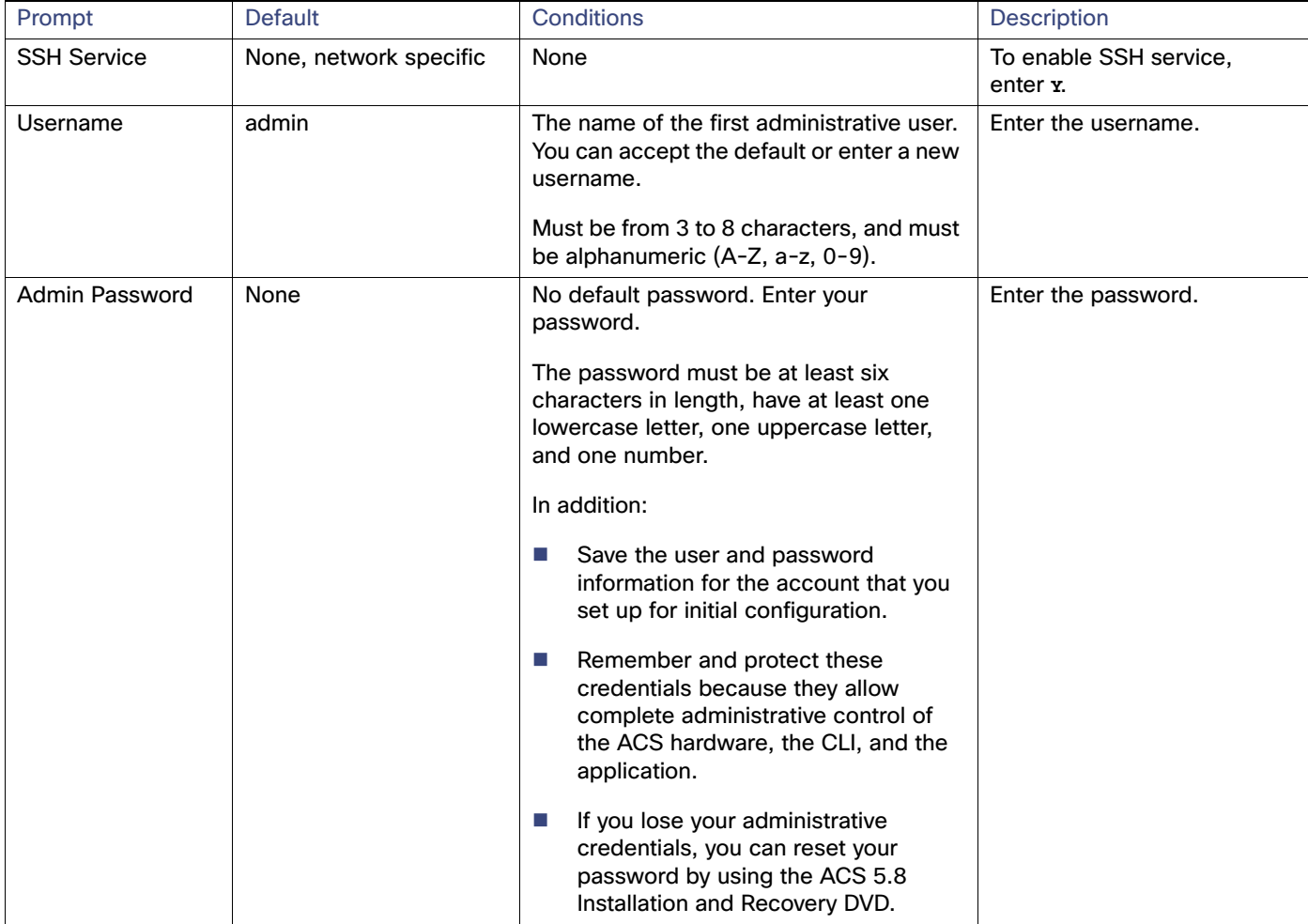

The console requests for the parameters as shown below:

```
localhost login: setup
Enter hostname[]: acs-server-1
Enter IP address[]: a.b.c.d
Enter IP default netmask[]: 255.255.255.255
Enter IP default gateway[]: a.b.c.d
Enter default DNS domain[]: mycompany.com
Enter primary nameserver[]: a.b.c.d
Add secondary nameserver? Y/N : n
Add primary NTP server [time.nist.gov]: a.b.c.d
Add secondary NTP server? Y/N : n
Enter system timezone[UTC]: 
Enable SSH service? Y/N [N] : y
Enter username [admin]: admin
Enter password:
Enter password again:
Pinging the gateway...
Pinging the primary nameserver...
Do not use `Ctrl-C' from this point on...
Appliance is configured
Installing applications...
Installing acs...
Generating configuration...
```
Rebooting...

After the ACS server is installed, the system reboots automatically.

Now, you can log into ACS using the CLI username and password that was configured during the setup process.

**Note:** You can use this username and password to log into ACS only via the CLI.

**Note:** The initial setup of the ACS 5.8 server should be configured with an IPv4 address. You can configure the IPv6 IP address for your server only after the initial setup is completed.

**Note:** ACS 5.8 supports IPv4 and IPv6 dual stack networking and does not support pure IPv6 network.

#### <span id="page-4-0"></span>Verifying the Installation Process

To verify that you have correctly completed the installation process:

- **1.** When the system reboots, at the login prompt enter the username you configured during setup, and press **Enter**.
- **2.** At password prompt, enter the password you configured during setup, and press **Enter**.
- **3.** Verify that the application has been installed properly by entering **show application**, and press **Enter**.

The console displays:

<name> <Description> acs Cisco Secure Access Control System 5.8

**4.** At the system prompt, check the release and ACS version that are installed, at the system prompt by entering **show application version acs** and pressing **Enter**.

The console displays:

Cisco ACS VERSION INFORMATION ----------------------------- Version: 5.8.0.32 Internal Build ID: B.442

**Note:** The Version and Internal Build ID may change for different versions of this release.

**5.** Check the status of ACS processes, at the system prompt by entering **show application status acs**, and press **Enter**.

The console displays:

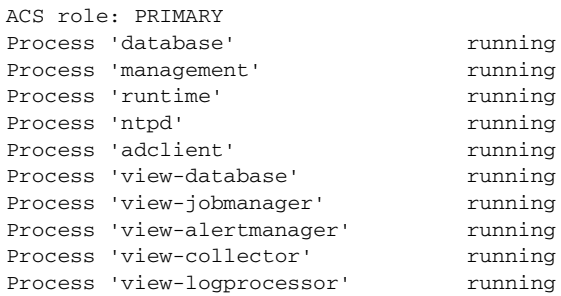

**Note:** To get the latest ACS patches and to keep your ACS up-to-date, visit <http://software.cisco.com/download/navigator.html?i=rt>

Resetting the Administrator Password

### <span id="page-5-1"></span>Resetting the Administrator Password

If you are not able to log in to the system due to the loss of the administrator password, you can use the ACS 5.8 recovery DVD to reset the administrator password.

To reset the administrator password:

- **1.** Power up the appliance.
- **2.** Insert the ACS 5.8 recovery DVD.

The console displays:

Welcome to Cisco Secure ACS 5.8 Recovery To boot from hard disk press <Enter> Available boot options: [1] Cisco Secure ACS 5.8 Installation (Keyboard/Monitor) [2] Cisco Secure ACS 5.8 Installation (Serial Console) [3] Reset Administrator Password (Keyboard/Monitor) [4] Reset Administrator Password (Serial Console) <Enter> Boot from hard disk Please enter boot option and press <Enter>. boot:

To reset the administrator password, at the system prompt, enter **3** if you are using a keyboard and video monitor, or enter **4** if you are using a serial console port.

The console displays a set of parameters.

**3.** Enter the parameters as described in [Table 2 on page 6](#page-5-2).

#### <span id="page-5-2"></span>**Table 2 Password Reset Parameters**

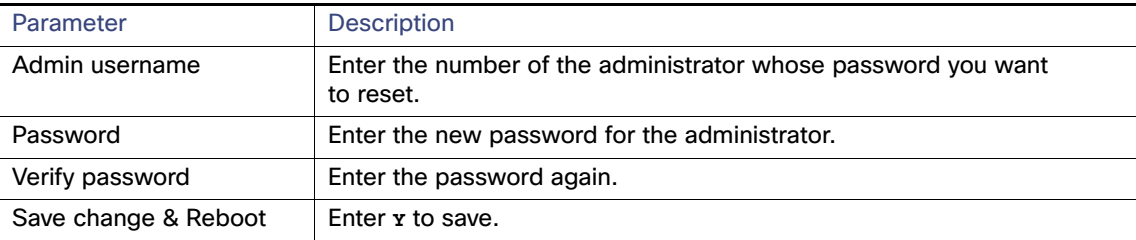

#### The console displays:

Admin username: [1]:admin [2]:admin2 [3]:admin3 Enter number of admin for password recovery:1 Password: Verify password: Save change&reeboot? [Y/N]:

#### <span id="page-5-0"></span>Reimaging the ACS Server

To reimage the ACS server:

- **1.** Power up the appliance.
- **2.** Insert the ACS Recovery DVD.

Regulatory Compliance

#### The console displays:

```
Welcome to Cisco Secure ACS 5.8 Recovery 
To boot from hard disk press <Enter>
Available boot options:
[1] Cisco Secure ACS 5.8 Installation (Keyboard/Monitor)
[2] Cisco Secure ACS 5.8 Installation (Serial Console)
[3] Reset Administrator Password (Keyboard/Monitor)
[4] Reset Administrator Password (Serial Console)
<Enter> Boot from hard disk
Please enter boot option and press <Enter>.
boot:
```
**3.** At the console prompt, enter **1** if you are using a keyboard and video monitor, or enter **2** if you are using a serial console port, and press **Enter**.

The reimage process uninstalls the existing ADE-OS and ACS versions, and installs the latest versions. For the installation process, see the section [Running the Setup Program, page 2.](#page-1-0)

### Regulatory Compliance

For regulatory compliance and safety information, see Regulatory Compliance and Safety Information for Cisco Secure Access Control System.

Regulatory Compliance